```
Số03 Quang Trung
Đa Năng, Việt Nam
http://duytan.edu.vn
```
## **cà i đăṭ và cấu hinh̀ firewall/iptables**

Bài viết hướng dẫn cài đặt và cấu hình firewall để phục vụ cho quá trình kiểm soát, bảo mật hệ thống.

Quá trình cài đặt và câu hình được thực hiện qua các bước sau:

**Bước** 1. Cập nhật hệ thống

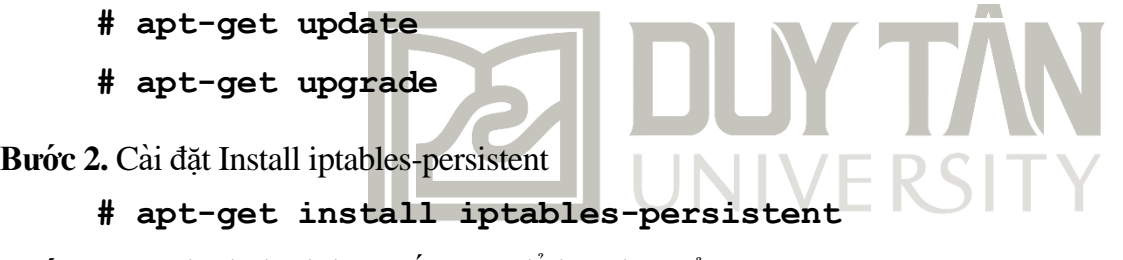

Bước 3. Màn hình dưới đây xuất hiên, để lựa chọn sử dung IPv4.

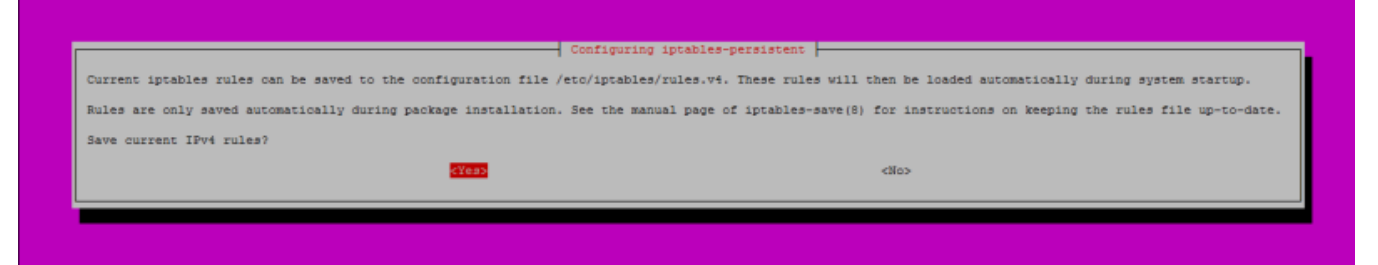

Bước 4. Màn hình dưới đây xuất hiện, để lựa chọn IPv6 (Trường hợp không muốn cài đặt IPv6, hãy chon No).

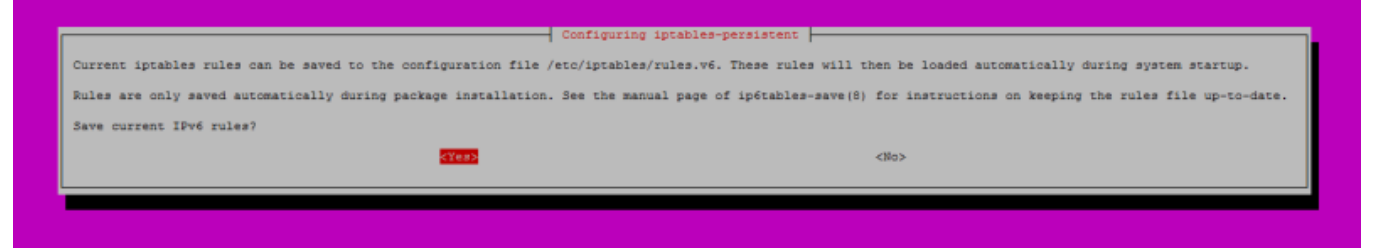

**Bước 5**. Thiết lâp địa chỉ IP tĩnh ̣

Mở tập tin cấu hình mạng với lệnh sau: **# nano /etc/network/interfaces** và thay đổi nôi ̣ dung cho **eth0** (hoặc interface name thực tế trên máy của ban)

```
auto enp0s33
#iface enp0s33 inet dhcp
iface enp0s33 inet static
address 192.168.0.1
netmask 255.255.255.0
broadcast 192.168.0.255
gateway 192.168.0.254
dns-nameservers 8.8.8.8 8.8.4.4
```
**Bước 6**. Thêm quy tắc **iptables** vĩnh viễn trong **/etc/network/interfaces**, hãy thêm dòng sau vào cuối file. Đây là phần cấu hình cho IPv4, nếu bạn muốn, có thể thêm IPv6.

## **pre-up iptables-restore < /etc/iptables/rules.v4**

**Bước 7**. Nếu bạn muốn chặn địa chỉ IP, bạn có thể thực hiện lệnh sau:

```
# iptables -I INPUT 1 -s 192.168.1.133/32 -j DROP
```
**Bước 8**. Nếu bạn muốn chặn một dải địa chỉ IP, bạn có thể thực hiện lệnh sau:

## **# iptables -I INPUT 1 -s 192.168.0.0/16 -j DROP**

**Bước 9.** Nếu bạn muốn chặn một dải địa chỉ IP nhưng bạn muốn cho phép một vài địa chỉ IP từ dải này có quyền truy cập, bạn có thể thực hiện các lệnh sau đây:

**# iptables -I INPUT 1 -s 192.168.1.20/32 -j ACCEPT**

```
# iptables -I INPUT 2 -s 192.168.0.0/16 -j DROP
```
**Bước 10.** Lưu iptables

```
# iptables-save > /etc/iptables/rule
```
**Bước 11.** Hiển thị iptables

```
# iptables -L -n –line-numbers
```
**Bước 12.** Xóa địa chỉ IP từ iptables. Ví dụ sẽ loại bỏ IP 192.168.1.133

```
# iptables -D INPUT 4
```
**Bước 13.** Lưu iptables hiện tại

## **# iptables-save > /etc/iptables/rules.v4**

Chúc các ban áp dung hiệu quả trong công việc và hoc tập! Phần tiếp theo, tôi sẽ hướng dẫn cài đặt và cấu hình Fail2ban

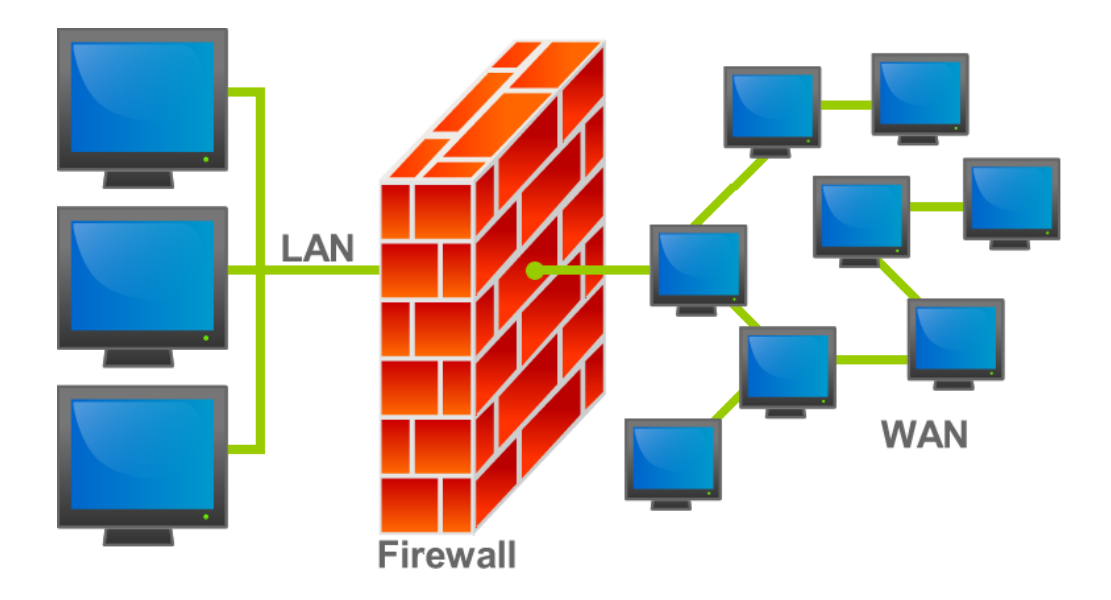